# **MSO2000B and DPO2000B Series Oscilloscopes Installation and Safety**

**Instructions**

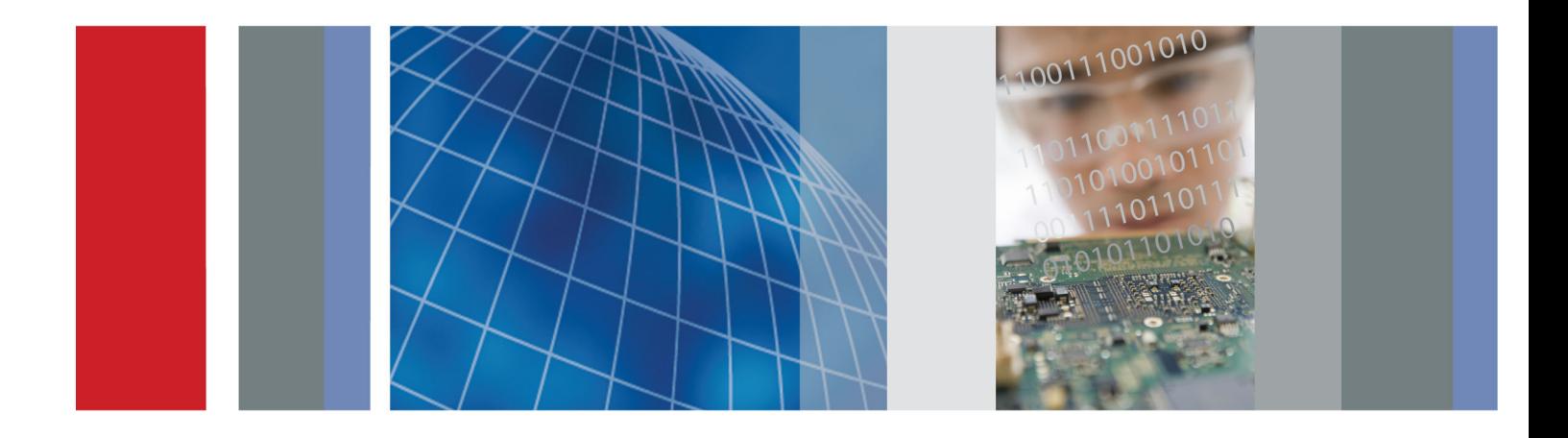

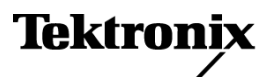

**MSO2000B and DPO2000B Series Oscilloscopes Installation and Safety** 

**Instructions**

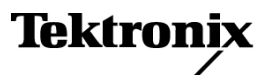

**www.tektronix.com** 071-3078-01

Copyright © Tektronix. All rights reserved. Licensed software products are owned by Tektronix or its subsidiaries or suppliers, and are protected by national copyright laws and international treaty provisions.

Tektronix products are covered by U.S. and foreign patents, issued and pending. Information in this publication supersedes that in all previously published material. Specifications and price change privileges reserved.

TEKTRONIX and TEK are registered trademarks of Tektronix, Inc.

#### **Contacting Tektronix**

Tektronix, Inc. 14150 SW Karl Braun Drive P.O. Box 500 Beaverton, OR 97077 USA

For product information, sales, service, and technical support:

- $\blacksquare$  In North America, call 1-800-833-9200.
- Worldwide, visit [www.tektronix.com](http://www.tektronix.com/contact) to find contacts in your area.

# **Table of Contents**

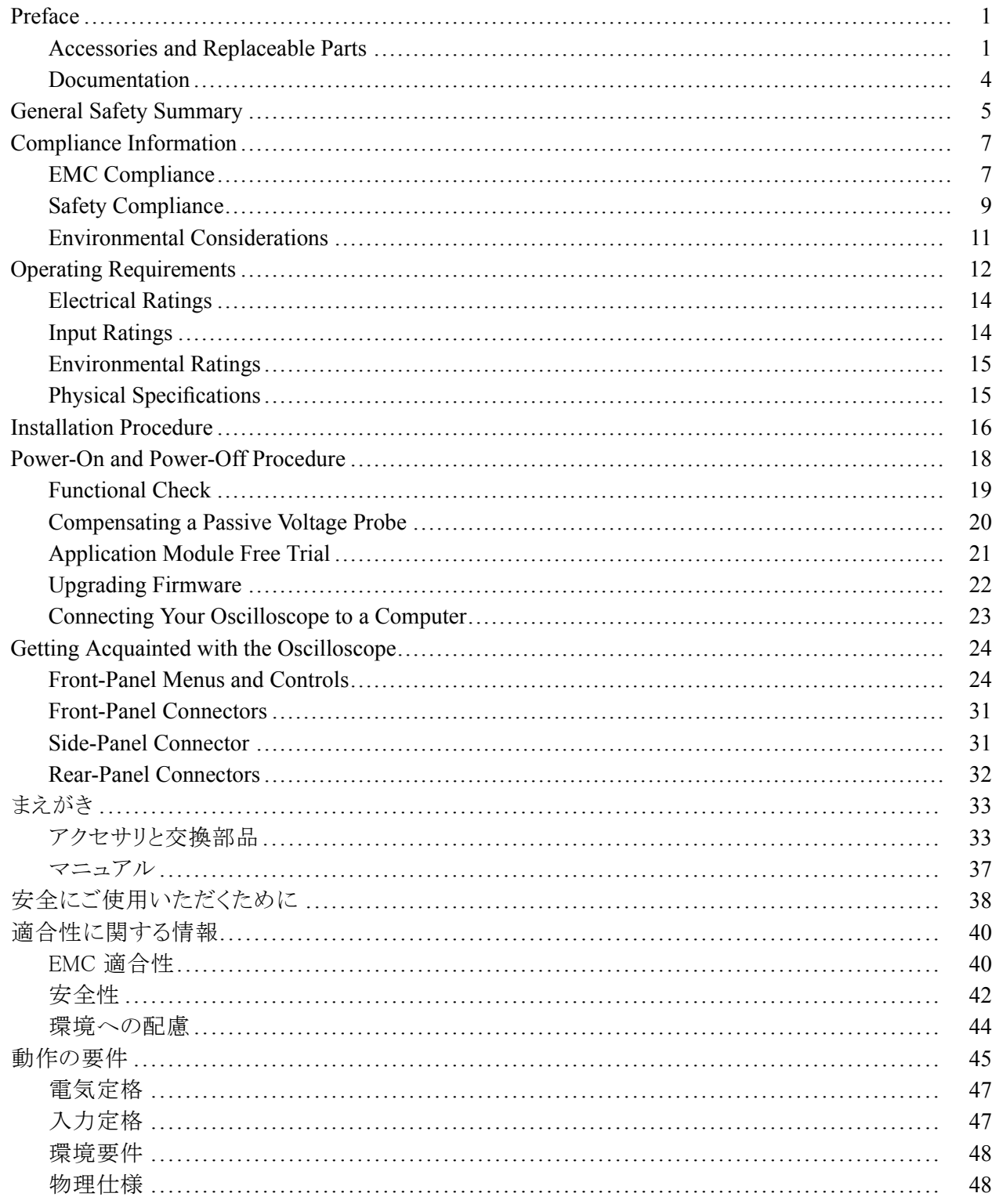

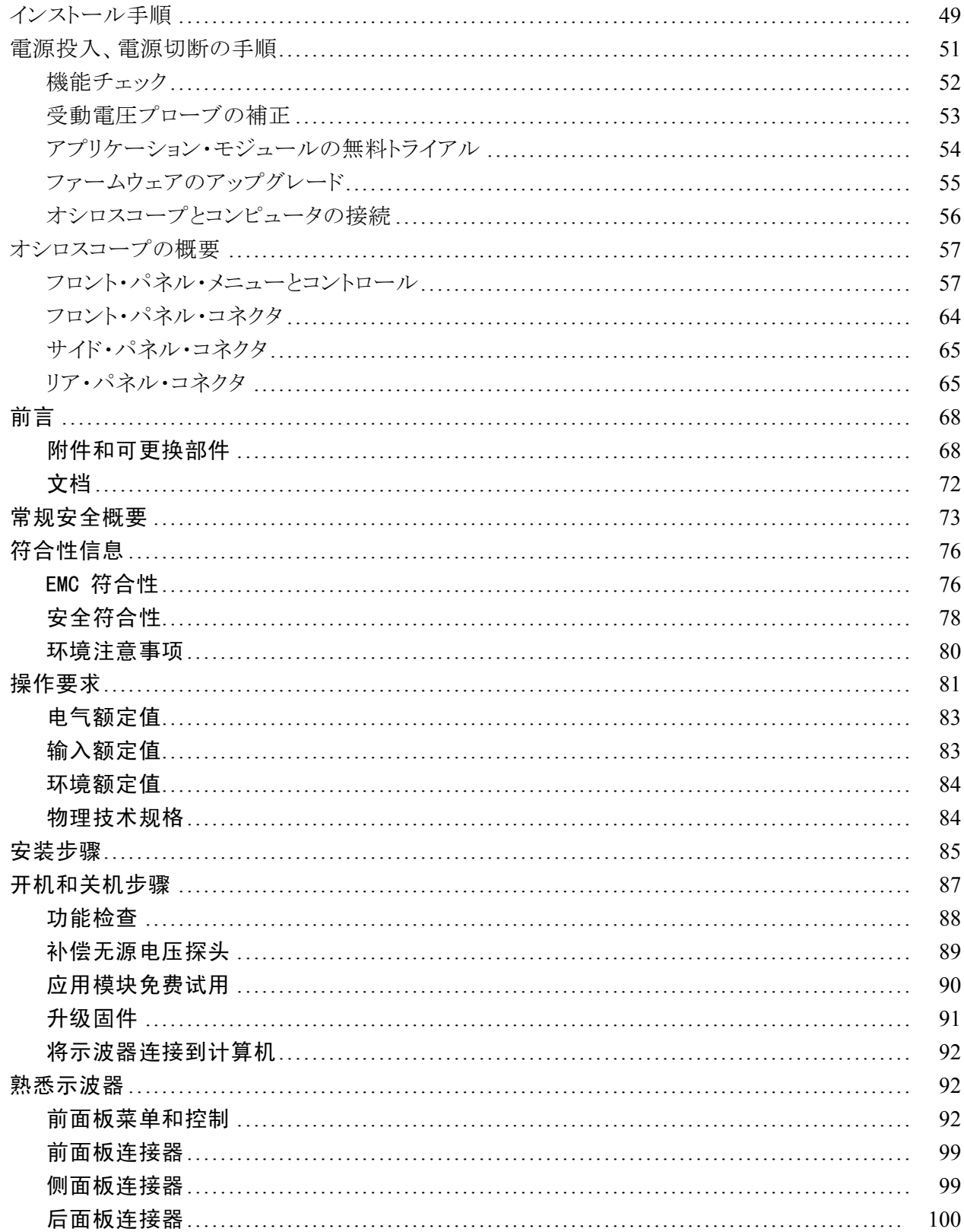

# <span id="page-6-0"></span>**Preface**

This manual describes the installation and operation of the following oscilloscopes:

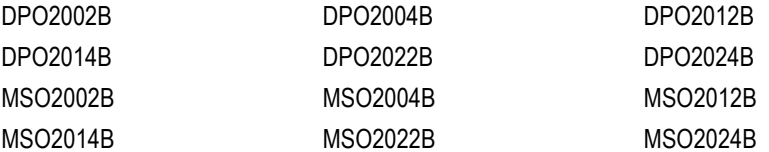

- **IMPORTANTED Important safety precautions to avoid injury and prevent damage to this** product or any products connected to it
- EMC (electromagnetic compliance), safety, and environmental standards with which the product complies
- Voltage, power, and environmental requirements to use the product  $\mathcal{L}_{\mathcal{A}}$
- **Installation procedure**
- Power-on and power-off procedure
- $\overline{\phantom{a}}$ Front- and rear-panel controls and connectors

## **Accessories and Replaceable Parts**

#### **Standard Accessories**

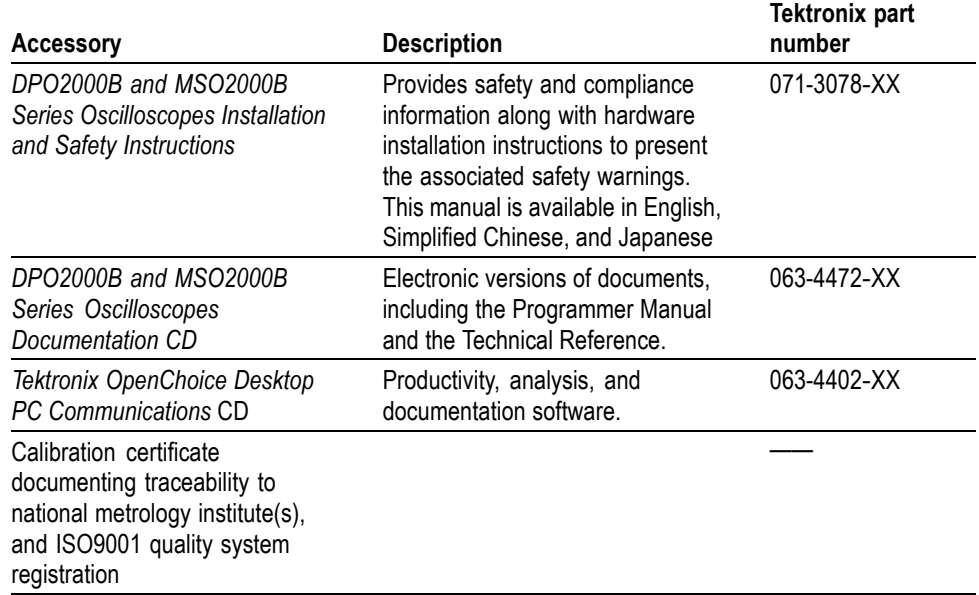

### **Standard Accessories, (cont.)**

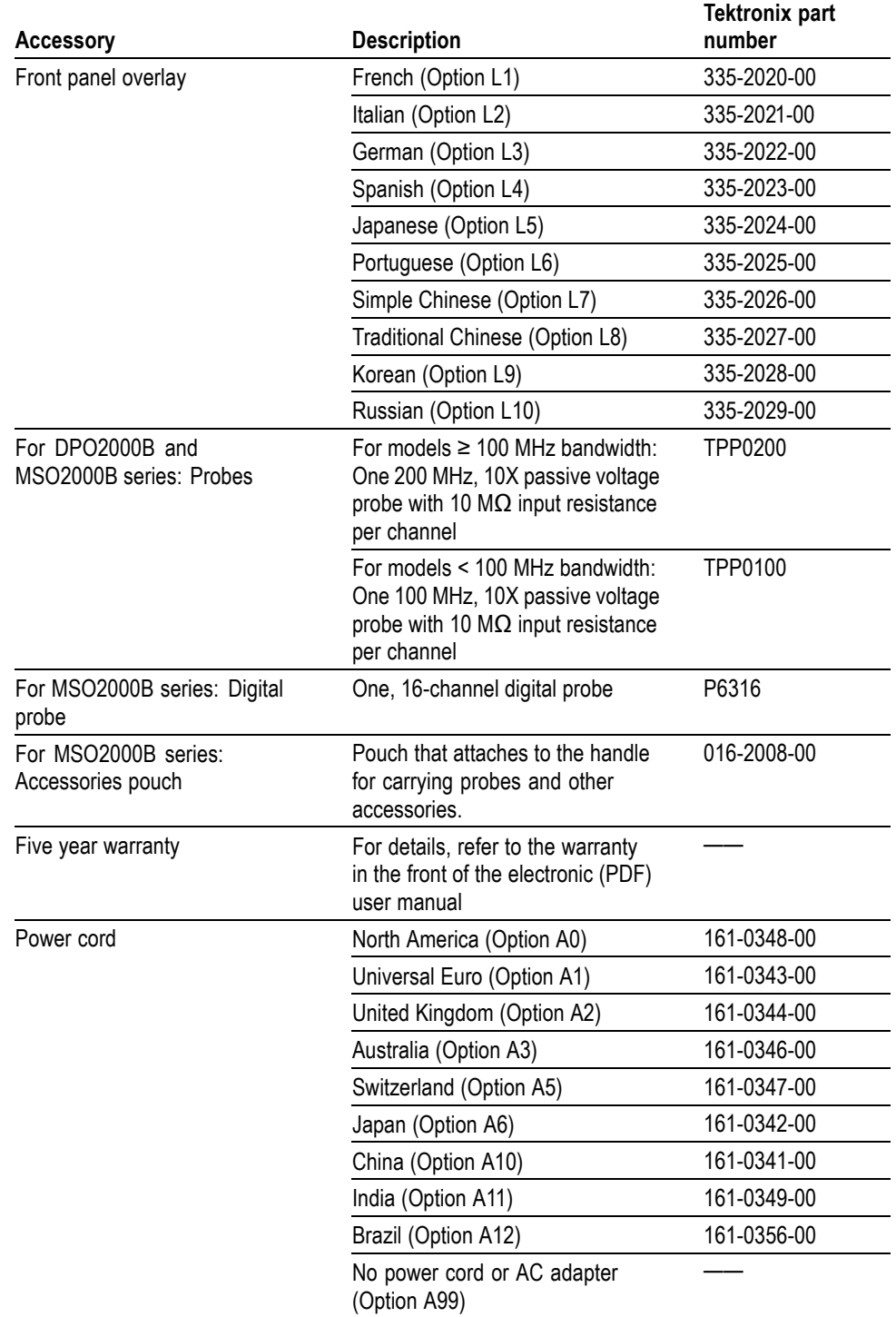

### **Optional Accessories**

![](_page_8_Picture_243.jpeg)

### <span id="page-9-0"></span>**Documentation**

The following table lists the documentation that is available for the product and shows where you can find it: in a printed manual, on the product documentation CD-ROM, or on the Tektronix Web site at www.tektronix.com.

#### **Table 1: Product documentation**

![](_page_9_Picture_130.jpeg)

# <span id="page-10-0"></span>**General Safety Summary**

![](_page_10_Picture_152.jpeg)

To avoid potential hazards, use this product only as specified.

*Only qualified personnel should perform service procedures.*

While using this product, you may need to access other parts of a larger system. Read the safety sections of the other component manuals for warnings and cautions related to operating the system.

**To Avoid Fire or Personal Injury Use Proper Power Cord.** Use only the power cord specified for this product and certified for the country of use.

> **Connect and Disconnect Properly.** Do not connect or disconnect probes or test leads while they are connected to a voltage source.

**Connect and Disconnect Properly.** De-energize the circuit under test before connecting or disconnecting the current probe.

**Ground the Product.** This product is grounded through the grounding conductor of the power cord. To avoid electric shock, the grounding conductor must be connected to earth ground. Before making connections to the input or output terminals of the product, ensure that the product is properly grounded.

**Observe All Terminal Ratings.** To avoid fire or shock hazard, observe all ratings and markings on the product. Consult the product manual for further ratings information before making connections to the product.

Connect the probe reference lead to earth ground only.

Do not apply a potential to any terminal, including the common terminal, that exceeds the maximum rating of that terminal.

**Power Disconnect.** The power cord disconnects the product from the power source. Do not block the power cord; it must remain accessible to the user at all times.

**Do Not Operate Without Covers.** Do not operate this product with covers or panels removed.

**Do Not Operate With Suspected Failures.** If you suspect that there is damage to this product, have it inspected by qualified service personnel.

**Avoid Exposed Circuitry.** Do not touch exposed connections and components when power is present.

**Do Not Operate in Wet/Damp Conditions.**

**Do Not Operate in an Explosive Atmosphere.**

**Keep Product Surfaces Clean and Dry.**

**Provide Proper Ventilation.** Refer to the manual's installation instructions for details on installing the product so it has proper ventilation.

**Terms in this Manual** These terms may appear in this manual:

![](_page_11_Picture_6.jpeg)

*WARNING. Warning statements identify conditions or practices that could result in injury or loss of life.*

![](_page_11_Picture_8.jpeg)

*CAUTION. Caution statements identify conditions or practices that could result in damage to this product or other property.*

#### **Symbols and Terms on the Product**

These terms may appear on the product:

- $\overline{\phantom{a}}$ DANGER indicates an injury hazard immediately accessible as you read the marking.
- п WARNING indicates an injury hazard not immediately accessible as you read the marking.
- $\mathcal{L}_{\mathcal{A}}$ CAUTION indicates a hazard to property including the product.

The following symbol(s) may appear on the product:

![](_page_11_Picture_16.jpeg)

![](_page_11_Picture_17.jpeg)

Protective Ground (Earth) Terminal

![](_page_11_Picture_19.jpeg)

Chassis Ground

![](_page_11_Picture_21.jpeg)

# <span id="page-12-0"></span>**Compliance Information**

This section lists the EMC (electromagnetic compliance), safety, and environmental standards with which the instrument complies.

### **EMC Compliance**

![](_page_12_Picture_154.jpeg)

**7** Add text here to list inrush current information.

**Australia / New Zealand Declaration of Conformity – EMC**

Complies with the EMC provision of the Radiocommunications Act per the following standard, in accordance with ACMA:

 $\overline{\phantom{a}}$ CISPR 11:2003. Radiated and Conducted Emissions, Group 1, Class A, in accordance with EN 61326-1:2006 and EN 61326-2-1:2006.

#### **Australia / New Zealand contact.**

Baker & McKenzie Level 27, AMP Centre 50 Bridge Street Sydney NSW 2000, Australia

## <span id="page-14-0"></span>**Safety Compliance**

![](_page_14_Picture_131.jpeg)

![](_page_15_Picture_60.jpeg)

### <span id="page-16-0"></span>**Environmental Considerations**

This section provides information about the environmental impact of the product.

#### **Product End-of-Life Handling**

Observe the following guidelines when recycling an instrument or component:

**Equipment Recycling.** Production of this equipment required the extraction and use of natural resources. The equipment may contain substances that could be harmful to the environment or human health if improperly handled at the product's end of life. In order to avoid release of such substances into the environment and to reduce the use of natural resources, we encourage you to recycle this product in an appropriate system that will ensure that most of the materials are reused or recycled appropriately.

![](_page_16_Picture_6.jpeg)

This symbol indicates that this product complies with the applicable European Union requirements according to Directives 2002/96/EC and 2006/66/EC on waste electrical and electronic equipment (WEEE) and batteries. For information about recycling options, check the Support/Service section of the Tektronix Web site (www.tektronix.com).

**Mercury Notification.** This product uses an LCD backlight lamp that contains mercury. Disposal may be regulated due to environmental considerations. Please contact your local authorities or, within the United States, refer to the E-cycling Central Web page (www.eiae.org) for disposal or recycling information.

#### **Restriction of Hazardous Substances**

This product has been classified as Monitoring and Control equipment, and is outside the scope of the 2002/95/EC RoHS Directive.

# <span id="page-17-0"></span>**Operating Requirements**

This section provides the specifications that you need to know to operate your product safely and correctly. Refer to the complete product specifications in the MSO/DPO2000B Technical Reference for additional information.

**DPO2000B and MSO2000B Series Oscilloscopes** Power Supply Input Voltage:  $100 \text{ V}$  to  $240 \text{ V} \pm 10\%$ 

Power Supply Input Power Frequency: 50/60 Hz at 100 V to 240 V 400 Hz at 115 V

Power Consumption: 80 W maximum

Input Voltage (between the signal and reference):  $300 V_{RMS}$  CAT II

Installation Category II - for measurements performed on circuits directly connected to the low-voltage installation

![](_page_17_Picture_9.jpeg)

**Figure 1: MSO2000B series**

![](_page_17_Picture_11.jpeg)

**Figure 2: DPO2000B series**

![](_page_18_Picture_107.jpeg)

### <span id="page-19-0"></span>**Electrical Ratings**

**Power Requirements**

![](_page_19_Picture_3.jpeg)

#### **Power connector**

The instrument has the following power requirements:

 $\overline{\phantom{a}}$ A single-phase power source with one current-carrying conductor at or near earth-ground (the neutral conductor).

*NOTE. Systems with both current-carrying conductors live with respect to ground (such as phase-to-phase in multiphase systems) are not recommended as power sources.*

- $\overline{\phantom{a}}$ The mains supply frequency must be 50 or 60 Hz.
- The mains supply voltage must be in the range from 100 to 240  $V_{AC}$ .  $\mathbb{R}^2$

![](_page_19_Picture_10.jpeg)

*WARNING. To reduce risk of fire and shock, ensure the mains supply voltage fluctuations do not exceed 10% of the operating voltage range.*

- **Fuses** Only the line conductor is fused for over-current protection. The fuse is internal and not user replaceable. Do not attempt to replace the fuse. If you suspect the fuse has blown, return the instrument to an authorized service center for repair.
- **Batteries** The instrument does not contain any user-replaceable batteries.

### **Input Ratings**

#### **Table 2: Maximum input voltage**

![](_page_19_Picture_128.jpeg)

### <span id="page-20-0"></span>**Environmental Ratings**

#### **Table 3: Environmental specifications**

![](_page_20_Picture_152.jpeg)

### **Physical Specifications**

#### **Table 4: Physical specifications**

![](_page_20_Picture_153.jpeg)

**Cleaning** Inspect the oscilloscope and probes as often as operating conditions require. To clean the exterior surface, perform the following steps:

- **1.** Remove loose dust on the outside of the oscilloscope and probes with a lint-free cloth. Use care to avoid scratching the clear glass display filter.
- **2.** Use a soft cloth dampened with water to clean the oscilloscope. Use an aqueous solution of 75% isopropyl alcohol for more efficient cleaning.

![](_page_20_Picture_10.jpeg)

*CAUTION. To avoid damage to the surface of the oscilloscope or probes, do not use any abrasive or chemical cleaning agents.*

# <span id="page-21-0"></span>**Installation Procedure**

![](_page_21_Picture_2.jpeg)

**Connecting Probes** The oscilloscope supports probes with the following:

**1.** Tektronix Versatile Probe Interface (TekVPI)

These probes support two-way communication with the oscilloscope through on-screen menus and remotely through programmable support. The remote control is useful in applications like an ATE (automated test environment) where you want the system to preset probe parameters.

*NOTE. For more information on the many probes available for use with MSO2000B and DPO2000B Series oscilloscopes, visit the Oscilloscope Probe and Accessory Selector tool on the Tektronix website.*

**2.** TPA-BNC Adapter

The TPA-BNC Adapter allows you to use Tek Probe II probe capabilities, such as providing probe power, and passing scaling and unit information to the oscilloscope.

*NOTE. To use a TekVPI probe and a TPA-BNC adapter, connect a TekVPI external power adapter (Tektronix part number 119*‑*7465*‑*XX) to the side panel Probe Power connector.*

**3.** Plain BNC Interfaces

Some probes use TekProbe capabilities to pass the waveform signal and scaling to the oscilloscope. Other probes only pass the signal and there is no communication.

**4.** Digital Probe Interface (MSO2000B series only)

The P6316 probe provides 16 channels of digital (on or off state) information.

For more information on the many probes available for use with DPO2000B and MSO2000B series oscilloscopes, refer to www.tektronix.com.

# <span id="page-23-0"></span>**Power-On and Power-Off Procedure**

This instrument operates from a single-phase power source with the neutral conductor at or near earth ground. The line conductor is fused for over-current protection. A protective ground connection through the grounding conductor in the power cord is essential for safe operation.

- **Power-On 1.** Connect the supplied power cord to the rear-panel power connector.
	- **2.** Press the power button on the instrument front-panel and the instrument will turn on.

*NOTE. The Standby button on the front-panel does not disconnect mains power. Only the power cord at the rear of the product can disconnect mains power.*

![](_page_23_Picture_6.jpeg)

- **Power-Off** 1. Press the power button on the instrument front-panel to turn the instrument off.
	- **2.** If you want to remove power completely, disconnect the power cord from the rear-panel of the instrument.

![](_page_23_Picture_9.jpeg)

### <span id="page-24-0"></span>**Functional Check**

Perform this quick functional check to verify that your oscilloscope is operating correctly.

- **1.** Connect the oscilloscope power cable as described in *Powering On the Oscilloscope*. (See page [18](#page-23-0), *[Power-On and Power-Off Procedure](#page-23-0)*.)
- **2.** Power on the oscilloscope.

![](_page_24_Picture_5.jpeg)

**3.** Connect the proper TPP0100 or TPP0200 probe tip and reference lead to the **PROBE COMP** connectors on the oscilloscope.

![](_page_24_Picture_7.jpeg)

**4.** Push **Default Setup**.

<span id="page-25-0"></span>![](_page_25_Picture_1.jpeg)

**5.** Push **Autoset**. The screen should now display a square wave, approximately 5 V at 1 kHz.

![](_page_25_Figure_3.jpeg)

*NOTE. For best performance, it is recommended that you set the Vertical scale to 1 V.*

If the signal appears but is misshapen, perform the procedures for compensating the probe. (See page 20.)

If no signal appears, rerun the procedure. If this does not remedy the situation, have the oscilloscope serviced by qualified service personnel.

### **Compensating a Passive Voltage Probe**

Whenever you attach a passive voltage probe for the first time to any input channel, compensate the probe to match it to the corresponding oscilloscope input channel.

To properly compensate your passive probe:

- **1.** Follow the steps for the functional check. (See page [19.\)](#page-24-0)
- **2.** Check the shape of the displayed waveform to determine if your probe is properly compensated.

![](_page_25_Picture_12.jpeg)

**Figure 3: Properly compensated**

![](_page_25_Picture_14.jpeg)

**Figure 4: Under compensated**

#### <span id="page-26-0"></span>**Figure 5: Over compensated**

**3.** If necessary, adjust your probe. Repeat as needed.

![](_page_26_Figure_4.jpeg)

**Quick Tips** Use the shortest possible ground lead and signal path to minimize probe-induced ringing and distortion on the measured signal.

![](_page_26_Figure_6.jpeg)

**Figure 6: Signal with a short ground lead**

![](_page_26_Figure_8.jpeg)

**Figure 7: Signal with a long ground lead**

### **Application Module Free Trial**

A 30-day free trial is available for all application modules not installed in your oscilloscope. The trial period begins when you power on the oscilloscope for the first time.

After 30 days, you must purchase the module if you want to continue using the application. To see the date when your free trial period expires, push the front panel **Utility** button, push the lower-bezel **Utility Page** button, use multipurpose knob **a** to select **Config**, and push the lower-bezel **About** button.

### <span id="page-27-0"></span>**Upgrading Firmware**

To upgrade the firmware of the oscilloscope:

**1.** Open up a Web browser and go to www.tektronix.com/software. Proceed to the software finder. Download the latest firmware for your oscilloscope on your PC.

Unzip the files and copy the firmware.img file into the root folder of a USB flash drive.

![](_page_27_Figure_5.jpeg)

- **2.** Power off your oscilloscope.
- **3.** Insert the USB flash drive into the front-panel USB port on your oscilloscope.
- **4.** Power on the oscilloscope. The oscilloscope automatically recognizes and installs the replacement firmware.

If the oscilloscope does not install the firmware, rerun the procedure. If the problem continues, try a different model of USB flash drive. Finally, if needed, contact qualified service personnel.

*NOTE. Do not power off the oscilloscope or remove the USB flash drive until the oscilloscope finishes installing the firmware.*

- **5.** Power off the oscilloscope and remove the USB flash drive.
- **6.** Power on the oscilloscope.
- **7.** Push **Utility**.
- **8.** Push **Utility Page**.
- **9.** Turn multipurpose knob **a** and select **Config**.
- **10.** Push **About**. The oscilloscope displays the firmware version number.
- **11.** Confirm that the version number matches that of the new firmware.

*NOTE. For more information on updating the firmware, refer to the electronic (PDF) MSO/DPO2000B User Manual.*

### <span id="page-28-0"></span>**Connecting Your Oscilloscope to a Computer**

You may want to document your work for future reference. Instead of saving screen images and waveform data to a USB flash drive and generating a report later, you may want to get a copy of the image or waveform data directly from a remote PC for analysis. You may also want to control an oscilloscope at a remote location from your computer.

Two ways to connect your oscilloscope to a computer are through the VISA (Virtual Instrument Software Architecture) drivers and the e\*Scope Web-enabled tools. Use VISA to communicate with your oscilloscope from your computer through a software application. Use e\*Scope to communicate with your oscilloscope through a Web browser.

*NOTE. For more information on connecting your oscilloscope to a computer, including instructions on how to save screen images and waveform data, refer to the electronic (PDF) MSO/DPO2000B User Manual.*

# <span id="page-29-0"></span>**Getting Acquainted with the Oscilloscope**

### **Front-Panel Menus and Controls**

The front panel has buttons and controls for the functions that you use most often. Use the menu buttons to access more specialized functions.

**Using the Menu System** To use the menu system:

**1.** Push a front-panel menu button to display the menu that you want to use.

![](_page_29_Picture_7.jpeg)

**2.** Push a lower-bezel button to select a menu item. If a pop-out menu appears, turn multipurpose knob **a** to select the desired choice. If a pop-up menu appears, press the button again to select the desired choice.

![](_page_30_Figure_2.jpeg)

**3.** Push a side-bezel button to choose a side-bezel menu item.

If the menu item contains more than one choice, push the side-bezel button repeatedly to cycle through the choices.

If a pop-out menu appears, turn multipurpose knob **a** to select the desired choice.

**Using the Menu Buttons** Use the menu buttons to perform many functions in the oscilloscope.

![](_page_31_Picture_3.jpeg)

- **1. Measure**. Push to perform automated measurements on waveforms or to configure cursors.
- **2. Search**. Push to search through an acquisition for user-defined events/criteria.
- **3. Test**. Push to activate advanced or application-specific testing features.
- **4. Acquire**. Push to set the acquisition mode and adjust the record length.
- **5. Autoset**. Push to perform an automatic setup of oscilloscope settings.
- **6. Trigger Menu**. Push to specify trigger settings.
- **7. Utility**. Push to activate the system utility functions, such as selecting a language or setting the date/time.
- **8. Save / Recall Menu**. Push to save and recall setups, waveforms, and screen images to internal memory, or a USB flash drive.
- **9.** Channel **1**, **2**, **3**, or **4 Menu**. Push to set vertical parameters for input waveforms and to display or remove the corresponding waveform from the display.
- **10. B1** or **B2**. Push to define and display a serial bus if you have the appropriate module application keys. The DPO2AUTO module supports CAN and LIN buses. The DPO2EMBD module supports I2C and SPI. The DPO2COMP module supports RS-232, RS-422, RS-485, and UART buses.

Parallel bus support is available on MSO2000B products.

Also, push the **B1** or **B2** button to display or remove the corresponding bus from the display.

- **11. R**. Push to manage reference waveforms, including the display or removal of each reference waveform from the display.
- **12. M**. Push to manage the math waveform, including the display or removal of the math waveform from the display.
- **Using Other Controls** These buttons and knobs control waveforms, cursors, and other data input.

![](_page_32_Picture_4.jpeg)

**1.** Turn the upper multipurpose knob **a**, when activated, to move a cursor, to set a numerical parameter value for a menu item, or to select from a pop-out list of choices. Push the **Fine** button to toggle between coarse and fine adjustment.

Screen icons tell you when **a** or **b** are active.

**2. Cursors**. Push once to activate the two vertical cursors. Push again to turn on the two vertical and two horizontal cursors. Push again to turn off all cursors.

When the cursors are on, you can turn the multipurpose knobs to control their position.

**3. Select**. Push to activate special functions.

For example, when using the two vertical cursors (and no horizontal ones are visible), you can push this button to link or unlink the cursors. When the two vertical and two horizontal cursors are both visible, you can push this button to make either the vertical cursors or the horizontal cursors active.

- **4. FilterVu**. Push to filter unwanted noise from your signal and still capture glitches.
- **5. Fine**. Push to toggle between making coarse and fine adjustments with the vertical and horizontal position knobs, the trigger level knob, and many operations of multipurpose knobs **a** and **b**
- **6. Intensity**. Push to enable multipurpose knob **a** to control waveform display intensity and knob **b** to control graticule intensity.
- **7.** Turn the lower multipurpose knob **b**, when activated, to move a cursor or set a numerical parameter value for a menu item. Push **Fine** to make adjustments more slowly.

![](_page_33_Picture_1.jpeg)

- **8. Zoom** button. Push to activate zoom mode.
- **9. Pan** (outer knob). Turn to scroll the zoom window through the acquired waveform.
- **10. Zoom** (inner knob). Turn to control the zoom factor. Turning it clockwise zooms in further. Turning it counterclockwise zooms out.
- **11. Play-pause** button. Push to start or stop the automatic panning of a waveform. Control the speed and direction with the pan knob.
- **12.**  $\leftarrow$  **Prev**. Push to jump to the previous waveform mark.
- **13. Set/Clear Mark**. Push to establish or delete a waveform mark.
- **14.**  $\rightarrow$  **Next**. Push to jump to the next waveform mark.

![](_page_33_Picture_9.jpeg)

- **15. Horizontal Position**. Turn to adjust the trigger point location relative to the acquired waveforms. Push **Fine** to make smaller adjustments.
- **16. Horizontal Scale**. Turn to adjust the horizontal scale (time/division).

![](_page_34_Picture_1.jpeg)

- **17. Run/Stop**. Push to start or stop acquisitions.
- **18. Single**. Push to make a single acquisition.
- **19. Autoset**. Push to automatically set the vertical, horizontal, and trigger controls for a usable, stable display.
- **20. Trigger Level**. Turn to adjust the trigger level.

**Push Level to Set 50%**. Push the Trigger level knob to set the trigger level to the midpoint of the waveform.

**21. Force Trig**. Push to force an immediate trigger event.

![](_page_34_Picture_8.jpeg)

- **22. Vertical Position**. Turn to adjust the vertical position of the corresponding waveform. Push **Fine** to make smaller adjustments.
- **23. 1, 2, 3, 4 Menu**. Push to display or remove the corresponding waveform from the display and access the vertical menu.
- **24. Vertical Scale**. Turn to adjust the vertical scale factor of the corresponding waveform (volts/division).

![](_page_35_Picture_1.jpeg)

- **25. Print**. Push to print to a PictBridge printer.
- **26. Power** switch. Push to power on or off the oscilloscope.
- **27. USB 2.0 Host port**. Insert a USB peripheral to the oscilloscope, such as a keyboard or a flash drive.
- **28. Save**. Push to perform an immediate save operation. The save operation uses the current save parameters, as defined in the Save / Recall menu.
- **29. Default Setup**. Push to perform an immediate restore of the oscilloscope to the default settings.
- **30. D15 D0**. Push to display or remove the digital channels from the display, and to access the digital channel setup menu (MSO2000B series only).
- **31. Menu Off**. Push to clear a displayed menu from the screen.
- **32. Waveform Only**. Push to remove menu and readout information from the screen so the oscilloscope only displays the waveform or bus. Push a second time to recall the previous menu and readout information.

### <span id="page-36-0"></span>**Front-Panel Connectors**

![](_page_36_Picture_2.jpeg)

- **1.** Digital Probe Connector (MSO2000B series only).
- **2.** Channel **1**, **2**, (**3**, **4**). Channel inputs with TekVPI Versatile Probe Interface.
- **3. Aux In**. Trigger level range is adjustable from +12.5 V to –12.5 V.
- **4. PROBE COMP**. Square wave signal source to compensate probes Output voltage: 0 V to 5 V, Frequency: 1 kHz
- **5.** Ground.
- **6.** Application Module Slots.

### **Side-Panel Connector**

![](_page_36_Picture_10.jpeg)

**1.** TekVPI external power supply connector. Use the connector for the TekVPI external power supply (Tektronix part number 119-7465-XX) when additional power is needed for TekVPI probes.

### <span id="page-37-0"></span>**Rear-Panel Connectors**

![](_page_37_Picture_3.jpeg)

- **1.** LAN. Use the LAN (Ethernet) port (RJ-45 connector) to connect the oscilloscope to a 10/100 Base-T local area network. The port is available on the optional connectivity module (DPO2CONN).
- **2. Lock**. Use to secure the oscilloscope and optional connectivitiy module.
- **3. Video Out**. Use the Video Out port (DB-15 female connector) to show the oscilloscope display on an external monitor or projector. The port is available on the optional connectivity module (DPO2CONN).
- **4. USB 2.0 Device port**. Use the USB 2.0 Full Speed Device port to connect a PictBridge compatible printer, or for direct PC control of the oscilloscope using USBTMC protocol.

*NOTE. The cable connected from the USB 2.0 Device port to the host computer must meet the USB2.0 specification for high speed operation when connected to a high speed host controller.*

**5. Power** input. Attach to an AC power line with integral safety ground.